## **RSF Single Line Fonts for Dr.Engrave**

## *How to Install –*

- **1. Save the file to the following folder.**
- **2. Programs / Dr.Engrave / Rsf folder**
- □ Dr.Engrave **Program D** Rsf Samples  $\Box$  Symbol Template **3. The following Fonts should appear in the Rsf folder**  3LRoman.rsf ARIAL BLACK.rsf arial.rsf DSE File **RSF File** DSF Fde 冊 m m 58 KB 3 kB 4 KB Ariel.rsf CentGothSngl.rsf engineer.rsf RSF Fåe **RSF File** RSF File ŦŦ m m 4 KB 10 KB 7 kB Gothic Lind times new roman **FEE** ASF File File H. 23 KB 80 KB
	- **4. The install is complete and your Single Line fonts have been installed into Dr.Engrave.**
	- **5. Open Dr.Engrave and Select the [Draw text]**  File Edit View Format Shape Layout Help  $D|B|B| \&\ \ \, x|B| \&\ \ \, x|B| \&\ \ \, x|C| \wedge |C| \wedge |D| \wedge |C| \wedge |C| \wedge |C| \wedge |C| \wedge |C| \wedge |C| \wedge |C| \wedge |C| \wedge |C| \wedge |C| \wedge |C| \wedge |C| \wedge |C| \wedge |C| \wedge |C| \wedge |C| \wedge |C| \wedge |C| \wedge |C| \wedge |C| \wedge |C| \wedge |C| \wedge |C| \wedge |C| \wedge |C| \wedge |C| \wedge |C| \wedge |$ 日 Draw text
	- **6. Click on the Blank Layout screen and then right click with your mouse to select [Properties]. The [Text Spring Properties] will appear. Your new fonts should appear at the top of the [Font list]**

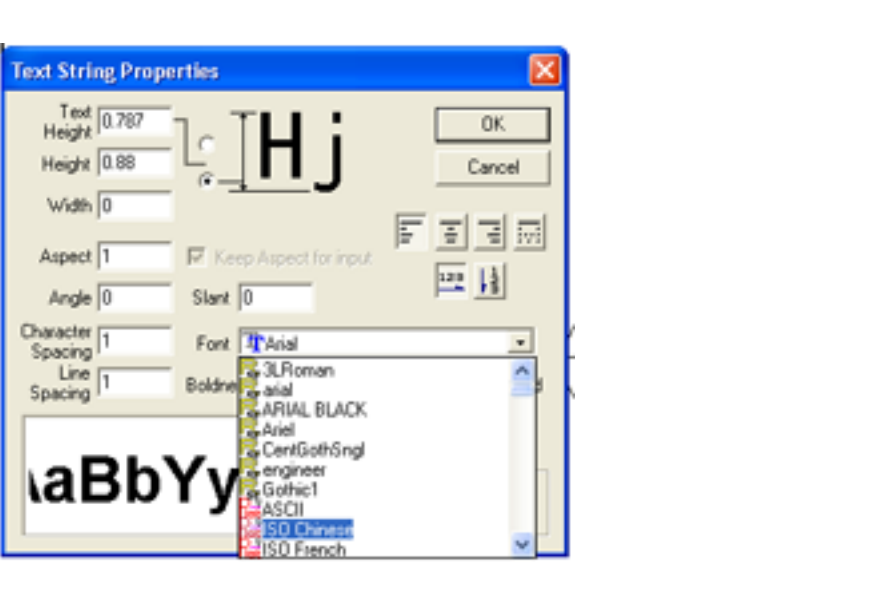